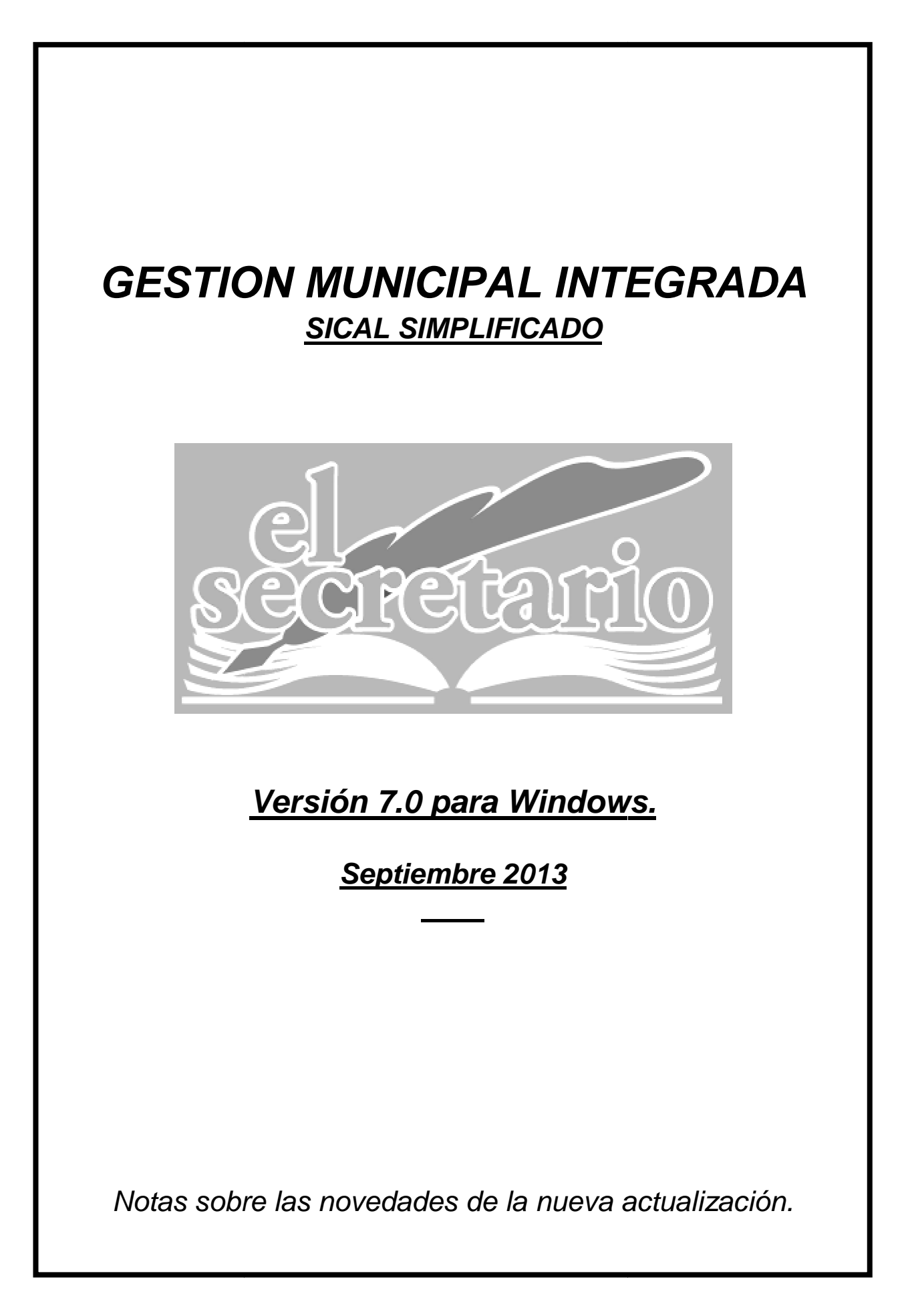

# **NOVEDADES DE LA ACTUALIZACION**

En esta actualización se incluye una nueva opción que permitirá la obtención de datos para la Comunicación de Información sobre los marcos presupuestarios del trienio 2014-2016 de las Entidades Locales, tal como establece la Orden HAP/2105/2012, y que ayudará a la confección de los modelos publicados para tal menester en la Oficina Virtual de las Entidades Locales, del Ministerio de Hacienda y Administraciones Públicas.

En resumen, los cambios afectan a:

1. –Comunicación de Marcos Presupuestarios del trienio siguiente

Para poder realizar el suministro de datos hemos de entrar en **la plataforma de la Oficina Virtual** y seleccionar la opción marcada en la imagen siguiente. Nos pedirá nuestro usuario y contraseña.

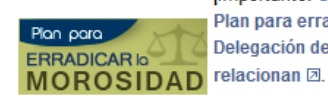

jimportante: Cualquier consulta que deseen realizar en relación con la aplicación del procedimiento del Plan para erradicar la morosidad que se inicia el día 1 de julio deberá dirigirse a la respectiva Delegación de Economía y Hacienda a las direcciones de correo electrónico o teléfonos que se

- Aplicaciones de captura.
- $\Box$  Notas informativas, documentos y modelos.
- $\Box$  Contactos

#### **Novedades:**

- □ Septiembre 2013 retención prevista en el apartado 1 del Art. 36 de la Ley 2/2011, por incumplimiento de los municipios de la comunicación de la liquidación del presupuesto (PDF aprox. 44 Kb) 2
- □ Haciendas Locales en cifras 2011 (PDF: Aprox 3 Mb). 2 Anexos. (Excel: Aprox 927 Kb) 2
- Aplicación PEFEL para la captura de les Plemmunications financiales (PEF) de les entidades locales. [7]
- □ Aplicación para el envío de los marcos presupuestarios 2014-2016. Abierta hasta las 18:00 h del 1 de octubre. 2
	- □ Entregas a cuenta participación en mibutos del Estado de agosto de 2013 (Execi Aprox. 2 mp). ⊠
	- Resolución de 26 de julio de 2013, de la Secretaría General de Coordinación Autonómica y Local, dando cumplimiento al artículo 32.1 del Real Decreto-Lev 8/2013, de 28 de junio 2
	- Consulta de la relación de municipios con problemas financieros (artículo 32 Real Decreto-lev 8/2013, de 28 de junio, v

### Nos aparecerá una pantalla con un menú como el siguiente:

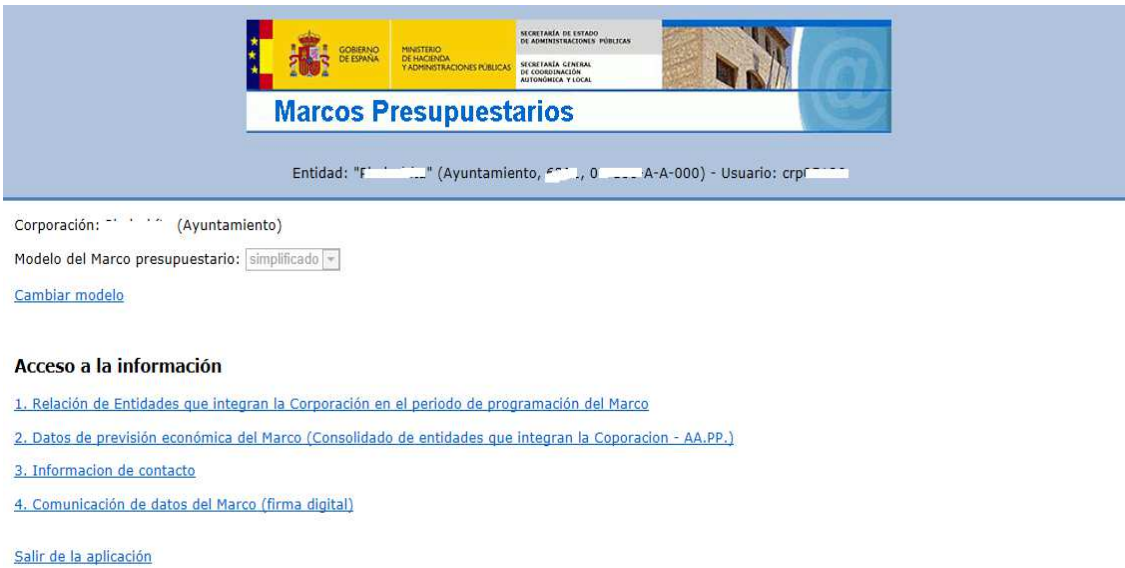

Hay que reseñar que la propia Oficina Virtual advierte de la posibilidad de variación de los formularios aquí contenidos.

### **Apartado 1**.- Relación de Entidades que integran la Corporación….

Mostrará el formulario donde hemos de introducir los datos relativos a las Entidades que pudieran formar parte de nuestra Corporación, tales como Organismos Autónomos, por ejemplo, ya que los datos presupuestarios que hemos de suministrar, son datos consolidados a nivel Corporación y no independientes por Entidad.

Para aquellas Corporaciones que sólo se componen de una Entidad, la información sobre ésta ya se encuentra en la página.

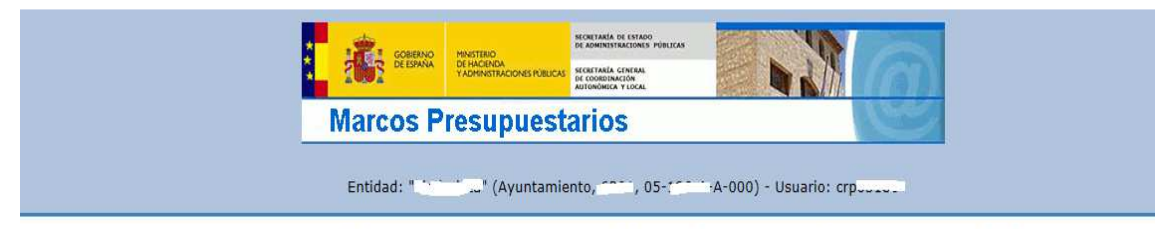

F.1. Entidades que se han considerado integran la Corporacion Local (AA.PP.) en los ejercicios que contempla el Marco

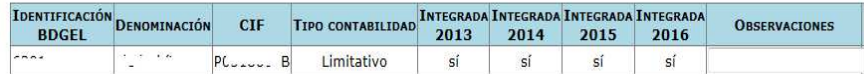

#### Crear entidad

BDGEL: Base de Datos General de Entidades Locales.

Volver al menú

Una vez incorporada la información referente a las Entidades que componen la Corporación presionamos sobre "Volver al menú".

### **Apartado 2.-** Datos de previsión económica del Marco…

Es en este formulario es donde hemos de reseñar los datos numéricos obtenidos en nuestro programa. Tiene el siguiente aspecto.

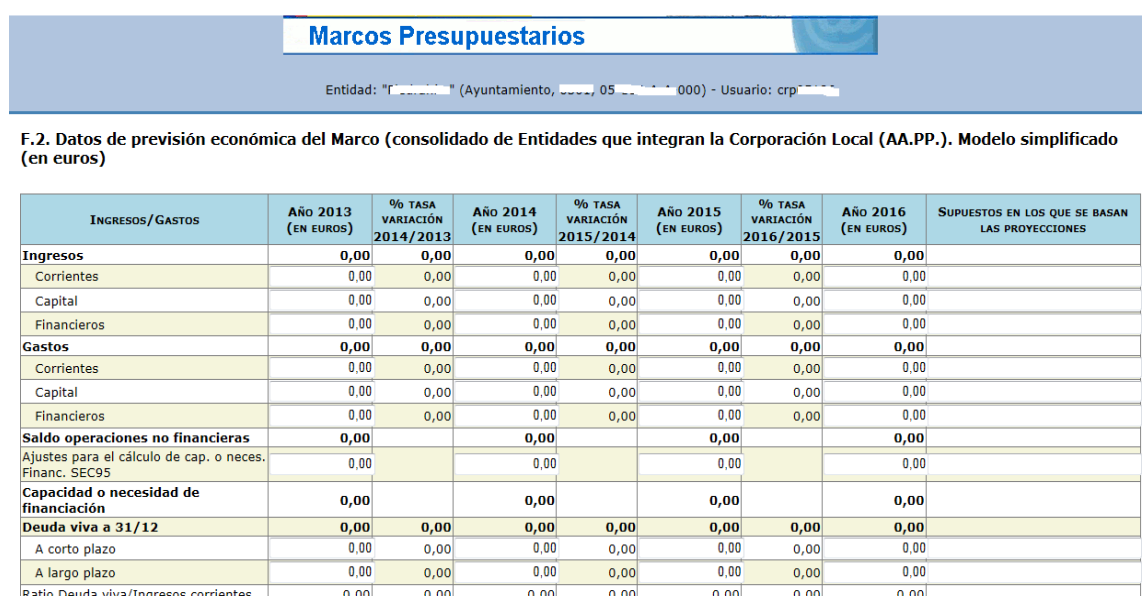

Para generar los datos dentro de la aplicación de Gestión Municipal, entramos en el módulo de contabilidad, dentro de la opción del menú superior "Presentación Telemática" y elegimos "Marcos Presupuestarios".

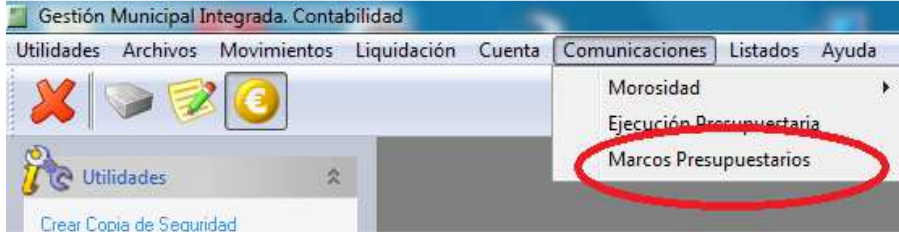

## Nos aparece la pantalla del simulador:

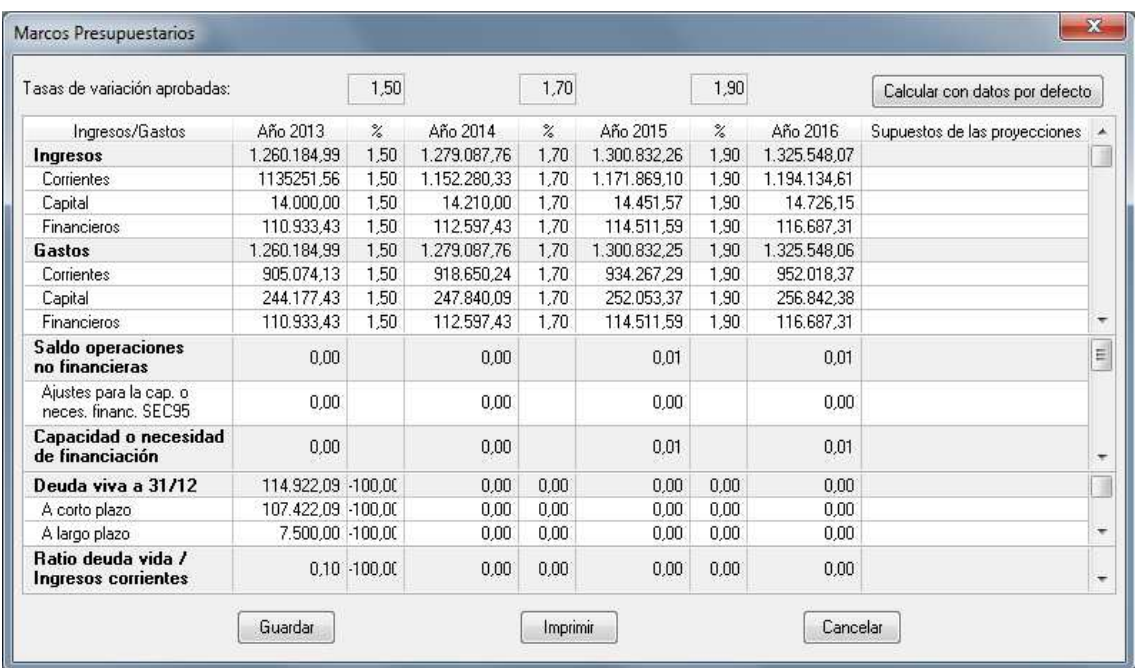

En la parte superior de la nueva pantalla se muestran las tasas de variación sobre el PIB aprobadas por el Ministerio para el trienio siguiente.

Todos los cálculos (% Tasas de variación por ejercicio y totales) se realizan instantáneamente al introducir cantidades en las casillas de los distintos apartados.

Aparece también en la parte superior un botón con el título "Calcular con datos por defecto". Pulsar sobre este botón:

- Elimina cualquier dato de la tabla

- Carga las previsiones iniciales del presupuesto y las tasas de variación por defecto.

- Realiza los cálculos oportunos de manera automática con dichos datos por defecto.

Si hemos hecho una simulación anterior con datos y no deseamos perderlos, podemos pulsar para "guardar" los datos introducidos hasta la fecha, o "Imprimir" los resultados de dicha simulación.

## **METODO DE CALCULO EMPLEADO**

Los cálculos realizados por defecto se basan en los siguientes métodos aplicados:

## Tasas de Variación entre ejercicios:

(Valor de Celda Ejercicio Siguiente – Valor de Celda Ejercicio ) \* 100 Valor de Celda Ejercicio

Saldo de Operaciones No Financieras:

 $(Ingr. Corrientes + Ingr. de Capital) - (Gastos corrientes + Gastos de Capital)$ 

Capacidad / Necesidad de Financiación:

Saldo de Operaciones No Financieras ± Ajustes SEC95

Ratio Deuda Viva / ingresos corrientes:

## Deuda Viva **Ingresos Corrientes**

Para los cálculos por defecto, hemos tomado como valores base, las previsiones iniciales del presupuesto para el ejercicio, ya que son las que se adaptan al cumplimiento de la Regla de Gasto, calculada con la liquidación del presupuesto anterior y sobre las que pudimos haber realizado determinados ajustes SEC95.

## **NOTA IMPORTANTE**

Sobre estas previsiones iniciales aplicamos las tasas de variación máximas establecidas por el Ministerio, pero **únicamente** sobre las filas de **ingresos y gastos no financieros.**

El tratamiento de **gastos financieros** requiere de datos tales como periodos de carencia, tablas de amortización, etc. Habrá que prestar la máxima importancia al cálculo de los gastos financieros, debido a lo establecido en el art. 14 de la Ley Orgánica 2/2012 de 27 de abril. (Prioridad absoluta del pago de la deuda pública).

En cuanto a los **ingresos financieros**, (solicitud de endeudamiento), hay que tener en cuenta la vinculación que provocan en los gastos financieros.

En caso de superar la tasa de variación máxima establecida en alguno de los ejercicios, daremos explicación en la fila correspondiente dentro de la columna "SUPUESTOS EN LOS QUE SE BASAN LAS PROYECCIONES".

## **Casos particulares a tener en cuenta:**

## 1º) Que no haya endeudamiento, ni previsión del mismo:

Bastará con los datos por defecto, indicando, si se desea, "Datos calculados en base a las tasas de variación del PIB aprobadas en fecha 25/06/2013".

2º) Que exista plan de ajuste o plan económico-financiero que determine los aumentos en previsiones de ingresos y la disminución en las previsiones de gastos.

En este caso, el marco presupuestario debe ceñirse a lo aprobado en dichos documentos.

## 3º) Que no haya endeudamiento pero sí previsión de endeudarse:

El ejercicio en el que se prevea el endeudamiento y los siguientes variarán tanto en los ingresos como en los gastos financieros. Tanto por el ingreso del préstamo como por las amortizaciones del mismo.

En este supuesto se incumplirá seguramente la tasa de variación máxima permitida y habrá que dar cumplida explicación de dicho exceso. Además hay que prever la posibilidad del incumplimiento de la estabilidad presupuestaria en el ejercicio en que se solicite el préstamo.

### 4º) Que exista endeudamiento:

En este supuesto se pueden apreciar dos situaciones distintas, dependiendo de la existencia o no de periodos de carencia en dicho endeudamiento.

Sin periodo de carencia:

Hay que conocer de antemano la amortización a llevar a cabo en los próximos ejercicios para presupuestar los Gastos de amortización (Cap. 9) e intereses (Cap. 3) y determinar correctamente la Deuda Viva a 31/12 de dichos ejercicios.

- Con periodo de carencia: Se tendrá en cuenta la amortización de los préstamos cuyo periodo de carencia finaliza en el ejercicio del trienio, para presupuestar correctamente el capítulo 9 de gastos y los intereses asociados (Cap. 3).

5º) Que haya previsión en algún ejercicio de realizar una inversión financiada con la enajenación de algún inmovilizado. Habremos de reseñar dicha excepción en la columna de SUPUESTOS…

### **Apartado 3.-** Información de Contacto…

En este apartado se introducirán los datos de la persona de contacto que realizará la firma digital de documento. Si estos datos no son introducidos en este apartado 3, los pedirá de nuevo en el momento de realizar la firma, en el apartado 4 final.

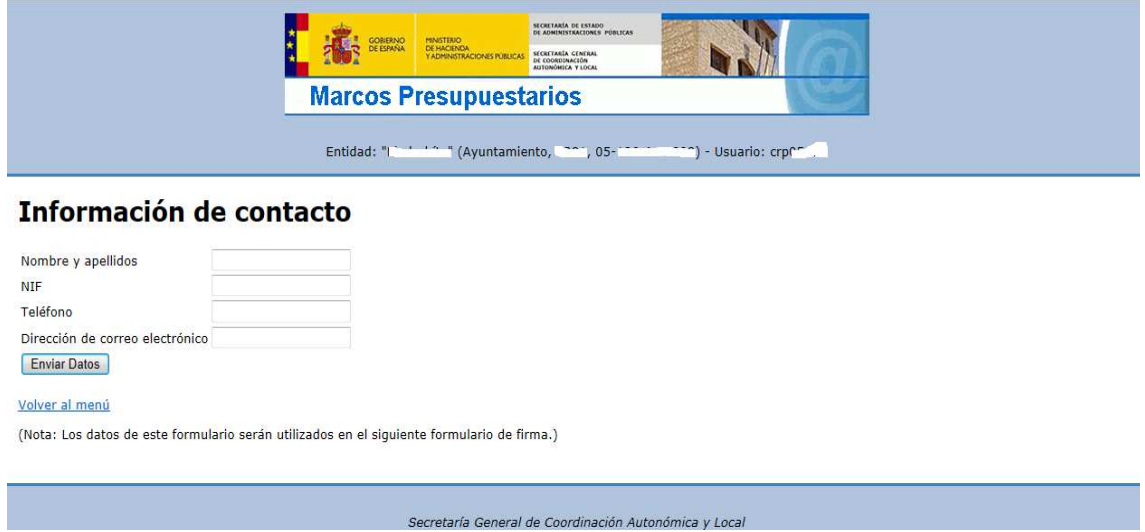

## **Apartado 4.-** Comunicación de datos del Marco (firma digital) …

Aquí se realiza la firma digital de los datos, dando así por terminado el envío de estos. Como se explicó en el apartado anterior, hay que indicar una persona de contacto si esto no se hizo explícitamente en el apartado 3.

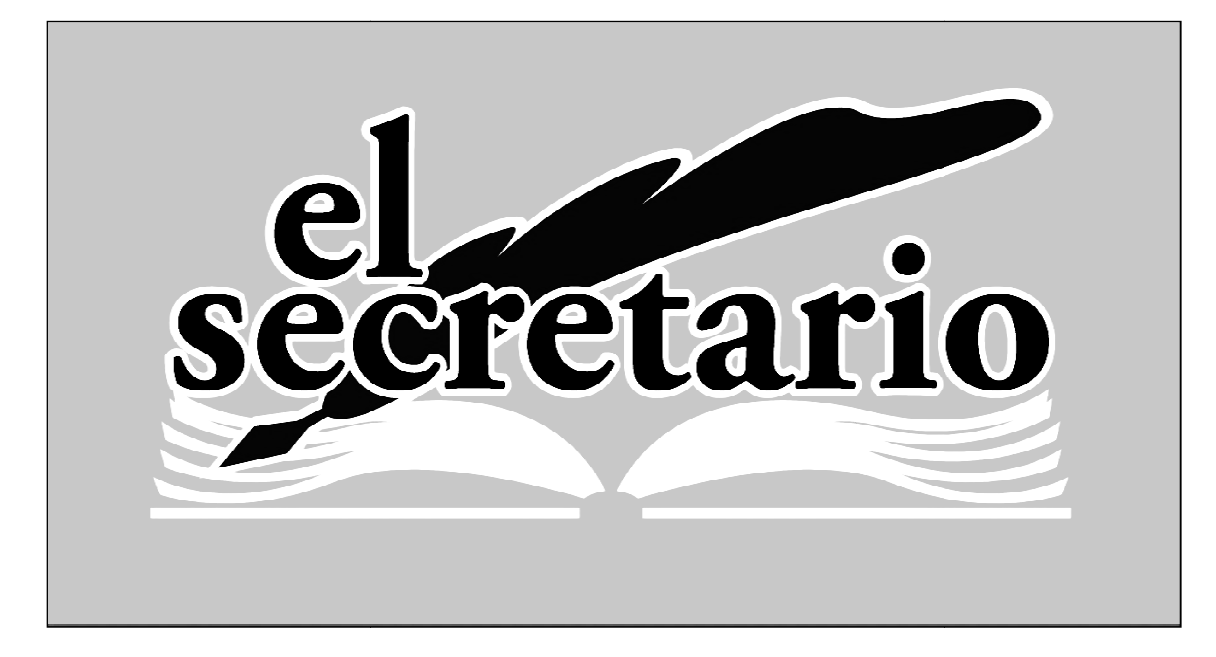

C/ Norberto Cuesta Dutari, 5 Bj. 37007 – Salamanca Telf.: 923 280 646 Fax.: 923 213 354 www.elsecretario.com informatica@elsecretario.com